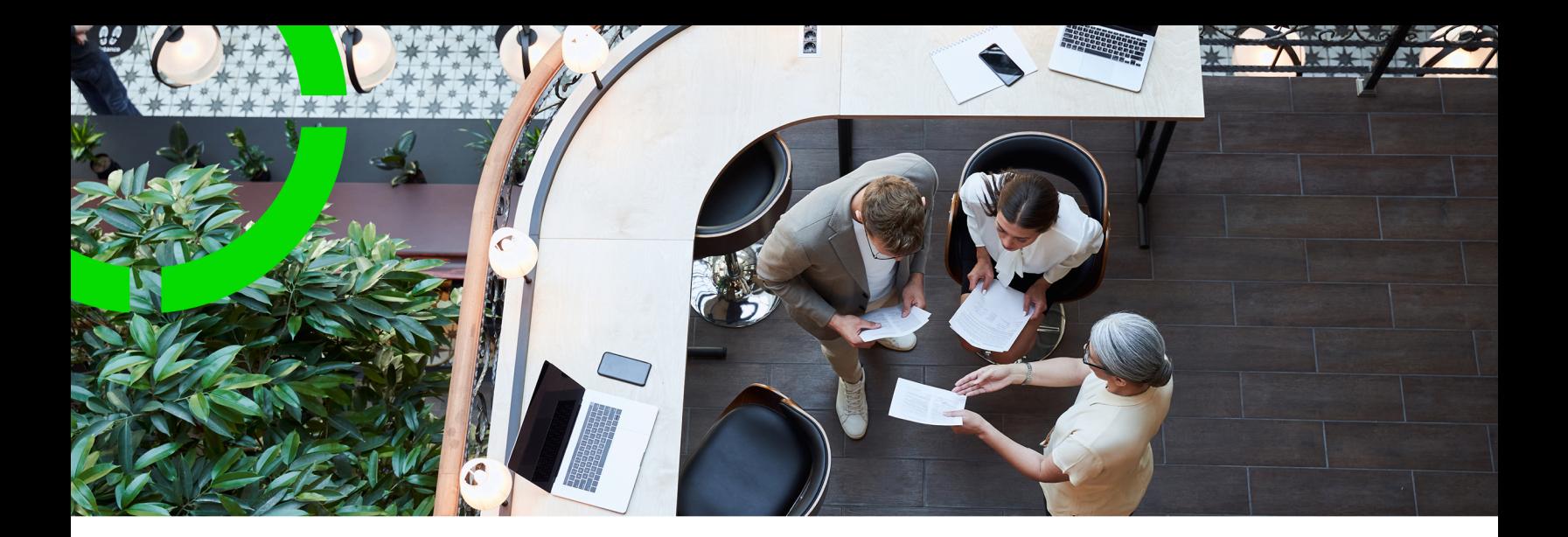

## **Meters**

#### Planon Software Suite Version: L105

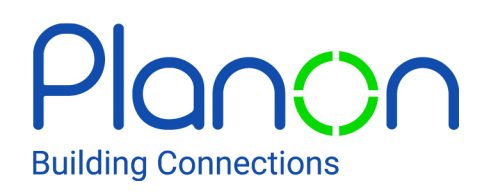

© 1997 - 2024 Planon. All rights reserved.

Planon and the Planon logo are registered trademarks of Planon Software Development B.V. or its affiliates. All other product and company names mentioned herein are trademarks or registered trademarks of their respective companies. Planon Software Development B.V., its affiliates and/or licensors own the copyright to all Planon software and its associated data files and user manuals.

Although every effort has been made to ensure this document and the Planon software are accurate, complete and up to date at the time of writing, Planon Software Development B.V. does not accept liability for the consequences of any misinterpretations, errors or omissions.

A customer is authorized to use the Planon software and its associated data files and user manuals within the terms and conditions of the license agreement between customer and the respective legal Planon entity as soon as the respective Planon entity has received due payment for the software license.

Planon Software Development B.V. strictly prohibits the copying of its software, data files, user manuals and training material. However, customers are authorized to make a back-up copy of the original CD-ROMs supplied, which can then be used in the event of data loss or corruption.

No part of this document may be reproduced in any form for any purpose (including photocopying, copying onto microfilm, or storing in any medium by electronic means) without the prior written permission of Planon Software Development B.V. No copies of this document may be published, distributed, or made available to third parties, whether by paper, electronic or other means without Planon Software Development B.V.'s prior written permission.

# About this Document

### **Intended Audience**

This document is intended for *Planon Software Suite* users.

### **Contacting us**

If you have any comments or questions regarding this document, please send them to: [support@planonsoftware.com](mailto:support@planonsoftware.com)*.*

### **Document Conventions**

**Bold**

Names of menus, options, tabs, fields and buttons are displayed in bold type.

*Italic text* Application names are displayed in italics.

**CAPITALS** 

Names of keys are displayed in upper case.

### **Special symbols**

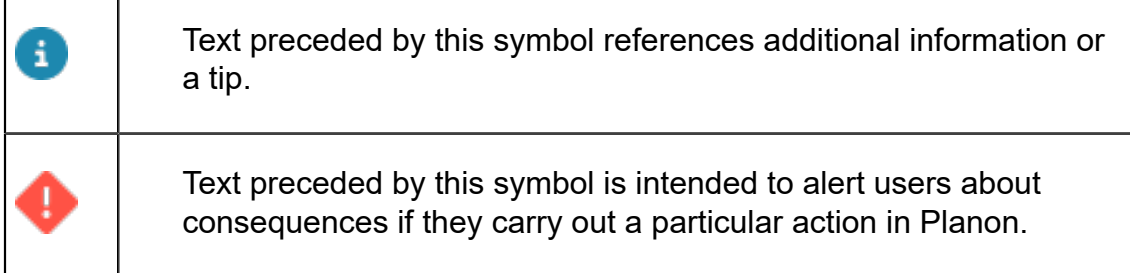

# **Table of Contents**

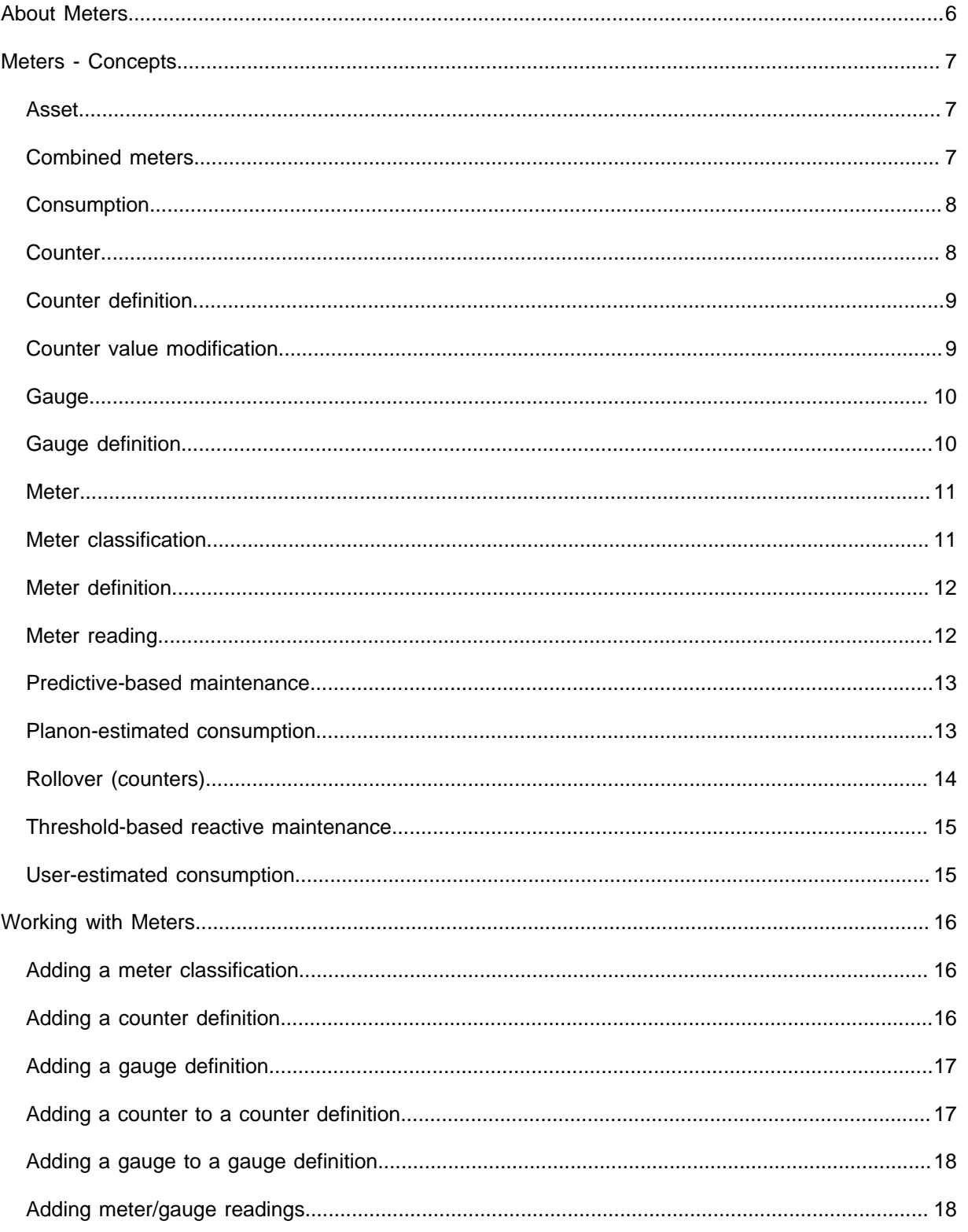

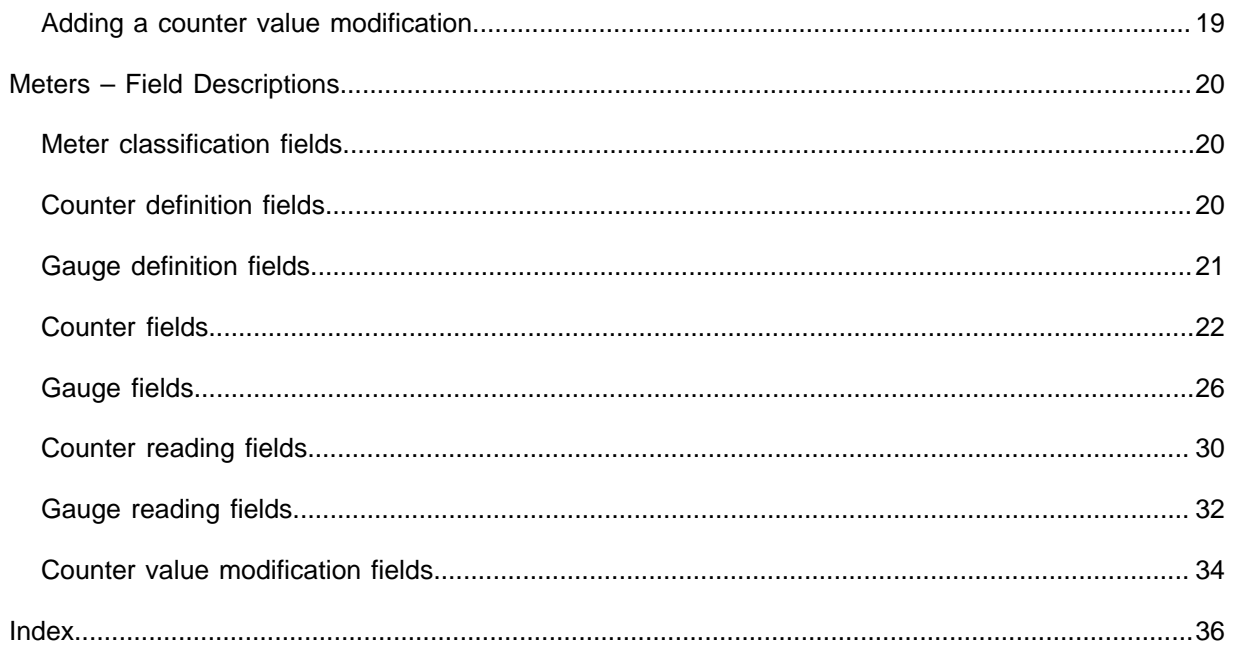

# <span id="page-5-0"></span>About Meters

In Planon ProCenter , the Meters TSI is used to support the reactive or predictivebased maintenance of assets. Here you can enter the various types of meters (counters, gauges and sensors) that are assigned to assets.

## <span id="page-6-0"></span>Meters - Concepts

This section explains concepts available in the Meters TSI and the way they are related to each other.

#### <span id="page-6-1"></span>Asset

Assets are items of value owned by an organization, which is registered in Assets .

Assets allows you to add and maintain data on company assets and to keep track of their locations and owners.

Meters is a TSI in the Assets navigation group. In Meters you can add the meters that are physically assigned to assets, as well as their readings.

#### **Examples**

- **Asset**: pump; **Meter**: pressure gauge;
- **Asset**: company car; **Meter**: mileage counter.

### <span id="page-6-2"></span>Combined meters

For a meter that has to show the net meter registration of a set of submeters, Planon supports the 'combined meter' concept. All linked submeters are part of this combined meter. A 'combined meter' is a configuration of meters that can be used, for example, in situations where consumption tariffs vary based on factors such as time of day or day of the week, distinguishing between peak and off-peak periods. It involves the installation of multiple submeters alongside a main meter.

The purpose of this configuration is to measure and differentiate consumption during peak hours and off-peak hours. Typically, two or more submeters are installed to measure the same unit of consumption. One submeter records the consumption during peak hours when the tariff is usually higher, while another submeter records the consumption during off-peak hours when the tariff is generally lower.

The registered consumption values from the submeters are then accumulated to the main meter. The main meter does not independently measure consumption but serves as an aggregator, summing up the reading values obtained from the submeters. The accumulated values on the main meter are then used for billing purposes or other calculations related to consumption.

Additionally, the configuration of a combined meter can also be used in scenarios where one submeter is dedicated to consumption, while another submeter is used to measure production or the return of resources.

In summary, the combined meter setup enables the differentiation of peak and offpeak usage, as well as the distinction between resource consumption and production or return. You can use the **Combined meter?** setting to indicate whether a meter is a combined meter. See [Counter fields](#page-21-0) / [Gauge fields.](#page-25-0)

### <span id="page-7-0"></span>**Consumption**

The material, energy or time consumed by an asset, as measured by a counter. Consumption can refer to items such as electricity, printer paper, car fuel or operational hours.

An asset's consumption is automatically calculated in Planon ProCenter by comparing a previous and a current counter reading. The difference is displayed in the **Consumption** field of a counter reading in Assets > Meters at **Meter readings**.

**[Counter](#page-7-1)** 

[Meter reading](#page-11-1)

[Adding meter/gauge readings](#page-17-1)

[Predictive-based maintenance](#page-12-0)

[Predictive-based maintenance](#page-12-0)

[Planon-estimated consumption](#page-12-1)

[User-estimated consumption](#page-14-1)

[Adding a counter definition](#page-15-2)

### <span id="page-7-1"></span>**Counter**

A counter is a device that is linked to an asset and that continuously records ascending or descending values. Counters are used in predictive-based maintenance to calculate the relevant moment for an asset's preventive maintenance.

Counters are subtypes of meters. Counters are added and maintained in Meters > Meters.

Assets, such as copiers, printers, fuel tanks or company cars, are often equipped with one or more counters. For example: counters that measure kilometers, energy or fuel consumption or operational hours.

#### **[Consumption](#page-7-0)**

[Predictive-based maintenance](#page-12-0)

[Counter definition](#page-8-0)

[Counter value modification](#page-8-1)

[Meter](#page-10-0)

[Meter definition](#page-11-0)

[Predictive-based maintenance](#page-12-0)

[Adding a counter definition](#page-15-2)

### <span id="page-8-0"></span>Counter definition

A counter definition includes the general attributes of a counter, which are shared by all counters that are added to it.

Counter definitions are added and maintained in Meters > **Meter definitions**. A counter can only be added to a counter definition.

#### **Example**

A single counter definition that applies to all copier counters.

#### **[Counter](#page-7-1)**

[Meter definition](#page-11-0)

[Adding a counter definition](#page-15-2)

### <span id="page-8-1"></span>Counter value modification

The counter modification value is the difference between a counter's current value and the new value (upward or downward).

Counter value modifications are added and maintained in Meters > **Meter readings**.

#### **Example**

After a fuel tank is refilled, its counter value needs to be updated upward with the quantity of fuel that is added.

If the previous reading was 5,000 and the new counter value is 6,000, then the modification value would be 1,000.

For the next reading entered (based on date-time), the consumption is displayed, based on the calculation given below:

Previous reading = 5,000

Modification value = 1,000

New reading  $= 4,500$ 

Consumption = Previous reading + Modification value – New (last) reading:  $5,000 + 1,000 - 4,500 = 1,500$ 

#### **[Counter](#page-7-1)**

#### <span id="page-9-0"></span>Gauge

A device assigned to an asset, to measure one of its physical quantities. If the value of this quantity exceeds a predefined threshold, an order for the asset is automatically created in Work Orders .

Gauges are subtypes of **meters**. Gauges are added and maintained in Meters > **Gauges**.

#### **Examples**

Gauges to measure physical quantities such as temperature, vibrations, oil viscosity, pollution levels.

#### [Adding a gauge to a gauge definition](#page-17-0)

[Gauge definition](#page-9-1)

**[Meter](#page-10-0)** 

[Threshold-based reactive maintenance](#page-14-0)

[Adding a gauge definition](#page-16-0)

### <span id="page-9-1"></span>Gauge definition

The general attributes of a gauge, which are shared by all gauges that are added to it. A gauge definition is one of two types of meter definitions.

Gauge definitions are added and maintained in Meters > **Meter definitions.** A gauge can only be added to a gauge definition.

#### **Example**

One gauge definition that applies to all pressure gauges.

#### **[Gauge](#page-9-0)**

[Adding a gauge to a gauge definition](#page-17-0)

[Adding a gauge definition](#page-16-0)

#### <span id="page-10-0"></span>**Meter**

A meter is a device linked to an asset, which measures physical quantities or service usage, such as temperature, pressure, distance etc. Planon ProCenter performs calculations using the meter data, such as meter readings, and can thus provide relevant information on an asset's consumption or condition.

In Planon ProCenter , 'meter' is the generic term for different types of measuring instruments, such as counters and gauges. Meters are added and maintained in the **Meters** TSI.

Meters (counters / gauges) can be transferred to the archive if their use is no longer required. This will prevent their records from being displayed and possibly updated in Planon products, for example in apps, while they are actually obsolete. The **Transfer to archive action** must be added to the **Meters** action panel for this purpose.

#### **[Counter](#page-7-1)**

**[Gauge](#page-9-0)** 

[Meter definition](#page-11-0)

[Meter classification](#page-10-1)

[Meter reading](#page-11-1)

[Meter definition](#page-11-0)

### <span id="page-10-1"></span>Meter classification

The hierarchical grouping of meters into categories that are defined by your organization. The maximum number of levels is 5.

Meter classifications are added and maintained by the Planon administrator in Meters at Components > Meter classification.

#### **Example**

You can add individual meter classifications for instruments that measure:

- operational hours
- pressure
- temperature
- mileage
- etc.

**[Meter](#page-10-0)** 

### <span id="page-11-0"></span>Meter definition

The meter definition includes the general attributes of a meter (counter or gauge), which are shared by all meters (counters or gauges) that are added to it.

A meter definition is either a counter definition or a gauge definition, which can be added and maintained in Meters > **Meter definitions**.

Meter definitions can be transferred to the archive if their use is no longer required. This will prevent their records from being displayed and possibly updated in Planon products, for example in apps, while they are actually obsolete. The **Transfer to archive action** must be added to the **Meter definitions** action panel for this purpose.

**[Meter](#page-10-0)** 

i

**[Meter](#page-10-0)** 

**[Counter](#page-7-1)** 

[Counter definition](#page-8-0)

[Adding a meter classification](#page-15-1)

#### <span id="page-11-1"></span>Meter reading

A meter reading is the value of a counter or gauge at a specific point in time, which is added to Planon ProCenter Meters .

Maintenance based on meter readings requires that readings are frequently taken and added to Meters .

#### **Example**

In predictive-based maintenance, readings are essential to the initial scheduling of maintenance activities.

In threshold-based reactive maintenance, readings can be used to instantly generate maintenance orders.

**[Consumption](#page-7-0)** 

**[Meter](#page-10-0)** 

[Adding meter/gauge readings](#page-17-1)

[Predictive-based maintenance](#page-12-0) [Planon-estimated consumption](#page-12-1) [User-estimated consumption](#page-14-1) [Adding a counter to a counter definition](#page-16-1)

[Adding a gauge to a gauge definition](#page-17-0)

### <span id="page-12-0"></span>Predictive-based maintenance

Maintenance that takes place when a certain, predefined consumption is reached by an asset. For example: after a predefined number of operational hours, number of kilometers, etc.). A prerequisite for predictive-based maintenance is that counter readings are entered in Meters at regular intervals, so that the consumption of an asset can be calculated.

**[Consumption](#page-7-0) [Counter](#page-7-1) [Counter](#page-7-1)** [Meter reading](#page-11-1) **[Consumption](#page-7-0)** [Planon-estimated consumption](#page-12-1) [Threshold-based reactive maintenance](#page-14-0) [Adding meter/gauge readings](#page-17-1)

### <span id="page-12-1"></span>Planon-estimated consumption

Planon-estimated consumption is the automatically calculated, periodic consumption of energy, fuel etc, by an asset, based on a predefined minimum number of counter readings. The Planon-estimated periodic consumption is used to schedule predictivebased maintenance activities in **Maintenance Manager** (calculate their start dates).

The field displaying the Planon-estimated periodic consumption is available for counters in Meters > **Meters.**

#### **Examples**

- The forecasted annual energy consumption for a central heating installation.
- The forecasted monthly fuel consumption for a company car.

[Predictive-based maintenance](#page-12-0)

**[Consumption](#page-7-0)** 

[User-estimated consumption](#page-14-1)

[Meter reading](#page-11-1)

[Adding a counter to a counter definition](#page-16-1)

[Adding meter/gauge readings](#page-17-1)

### <span id="page-13-0"></span>Rollover (counters)

Counters are continuous meters. Depending on whether they are ascending or descending, they continue to increase or decrease in value. Eventually, they will reach a rollover point. Counters are typically used to drive maintenance tasks, such as changing your oil every 7500 miles (1200 km). In Planon, when a counter has reached its limit (in ascending or descending direction), it will by default loop back to 0 and add the registered value to the total.

This behavior might not always be expedient. For example, if it is likely that incorrect meter readings are added via app users at the moment a counter rolls over. In that case, the incorrect meter reading(s) might corrupt your maintenance planning. If you want to avoid automatic rollovers, use the **Allow counter rollover?** setting.

The setting is available on both the *counter definition* and the *counter*.

Counters will automatically take over the set value (Yes/No) from their related counter Đ definition. However, you can select a deviating setting on the counter. So, if you have selected **No** on the counter definition, you can select **Yes** on a linked counter and vice versa.

See: [Counter definition fields](#page-19-2) and [Counter fields](#page-21-0).

- If **Yes** is selected (default value) automatic rollovers are allowed. New counter readings can either be lower or higher than the previous ones and the consumption is calculated based on the rollover values (thresholds).
- Ascending counters: if **No** is selected, the rollover behavior is not allowed. A new counter reading must always be *higher* than the previous one. If it is lower, you will receive an error message.

• Descending counters: if **No** is selected, the rollover behavior is not allowed. A new counter reading must always be *lower* than the previous one. If it is higher, you will receive an error message.

Users of Planon apps that support meter readings, such as AppSuite, are also notified if they try to add a counter reading when the rollover point is reached and automatic rollovers are not allowed. If rollovers are allowed, the date for a new meter reading must be later than the last known meter reading date. If an 'incorrect' date is entered, an error message is displayed.

### <span id="page-14-0"></span>Threshold-based reactive maintenance

Threshold-based reactive maintenance must take place as soon as a pre-defined minimum or maximum threshold value is exceeded by the asset's gauge. If a gauge reading added in Meters exceeds a predefined threshold, an order is automatically generated in Work Orders , after which the asset can be inspected and/or serviced.

#### **[Gauge](#page-9-0)**

[Predictive-based maintenance](#page-12-0)

[Adding a gauge to a gauge definition](#page-17-0)

### <span id="page-14-1"></span>User-estimated consumption

You can add an asset's estimated consumption in Planon ProCenter . If there is insufficient data to calculate the [Planon-estimated consumption](#page-12-1), this 'user-estimated periodic consumption' is used to schedule predictive-based maintenance activities in **Maintenance Manager** (calculate their start dates).

The **User-estimated consumption** field is available in Meters > **Meters**.

#### **Examples**

- The forecasted annual energy consumption for a central heating installation.
- The forecasted monthly fuel consumption for a company car.

#### [Planon-estimated consumption](#page-12-1)

**[Consumption](#page-7-0)** 

[Meter reading](#page-11-1)

[Adding a counter to a counter definition](#page-16-1)

# <span id="page-15-0"></span>Working with Meters

This section describes the processes and tasks that can be performed in the Meters TSI.

### <span id="page-15-1"></span>Adding a meter classification

You can enter hierarchical categories which together form a relevant grouping of meters, so that you can proceed to add meter definitions.

Start Assets > Meters and descend to Components > Meter classification.

Using this feature

#### Procedure

- 1. Go to Components > Meter classification.
- 2. On the action panel, click Add.
- 3. For a description of the fields, refer to [Meter classification fields.](#page-19-1)
- 4. Click Save.

You can now add sub-meter classifications to this meter classification. The maximum number of hierarchical levels is 5.

#### [Meter definition](#page-11-0)

### <span id="page-15-2"></span>Adding a counter definition

You can enter general attributes that are shared by all counters added to this counter definition.

#### Procedure

- 1. At Meter definitions, click Add counter definitions.
- 2. For a description of the fields, refer to [Counter definition fields.](#page-19-2)
- 3. Click Save.

You can now add counters to this counter definition at **Meters**.

#### **[Consumption](#page-7-0)**

**[Counter](#page-7-1)** 

#### [Counter definition](#page-8-0)

### <span id="page-16-0"></span>Adding a gauge definition

You can enter general attributes that are shared by all gauges linked to a gauge definition.

#### Procedure

- 1. At Meter definitions, click Add gauge definitions.
- 2. For a description of the fields, refer to [Gauge definition fields](#page-20-0).
- 3. Click Save.

You can now add gauges to this gauge definition at **Meters**.

#### **[Gauge](#page-9-0)**

[Gauge definition](#page-9-1)

[Adding a gauge to a gauge definition](#page-17-0)

### <span id="page-16-1"></span>Adding a counter to a counter definition

You can enter data that is specific to an asset's counter.

It is not possible to add a counter to a 'multiple' asset.

#### Procedure

- 1. Go to Assets.
- 2. Select the asset to which you want to add a counter.
- 3. At Counter definitions > Meters, click Add counter.
- 4. For a description of the fields, refer to [Counter fields.](#page-21-0)
- 5. Click Save.

Counter readings can now be added to this counter.

[Planon-estimated consumption](#page-12-1)

[User-estimated consumption](#page-14-1)

#### [Meter reading](#page-11-1)

[Adding meter/gauge readings](#page-17-1)

### <span id="page-17-0"></span>Adding a gauge to a gauge definition

You can enter data that is specific to an asset's gauge.

#### Procedure

- 1. At Meters, click Add gauge.
- 2. For a description of the fields, see [Gauge fields.](#page-25-0)
- 3. Click Save.

Gauge readings can now be added to this gauge.

**[Gauge](#page-9-0)** 

[Gauge definition](#page-9-1)

[Adding a gauge definition](#page-16-0)

[Meter reading](#page-11-1)

[Threshold-based reactive maintenance](#page-14-0)

### <span id="page-17-1"></span>Adding meter/gauge readings

You can register the values that were read from counters or gauges at specific moments in time, so that these values can be used in calculations that trigger an asset's predictivebased maintenance or reactive maintenance.

#### Procedure

- 1. At Meter readings, click Add counter reading.
- 2. For a description of the fields, see [Counter reading fields.](#page-29-0)
- 3. Click Save.

As soon as a predefined minimum number of counter readings is added, they are used calculate the asset's periodic consumption and to schedule maintenance activities in **Maintenance Manager** > **Maintenance Planner**.

#### Procedure

- 1. At **Meter readings**, click **Add gauge reading**.
- 2. For a description of the fields, see [Gauge reading fields](#page-31-0).

#### 3. Click **Save**.

**[Consumption](#page-7-0)** 

[Meter reading](#page-11-1)

[Adding a counter to a counter definition](#page-16-1)

[Planon-estimated consumption](#page-12-1)

[Predictive-based maintenance](#page-12-0)

### <span id="page-18-0"></span>Adding a counter value modification

You can modify a counter's value, for example after repairs, refills or other operations to the asset.

#### Procedure

- 1. Go to Meter readings.
- 2. At Counter value modifications, click Add.
- 3. For a description of the fields, refer to [Counter value modification fields.](#page-33-0)

# <span id="page-19-0"></span>Meters – Field Descriptions

### Meter classification fields

<span id="page-19-1"></span>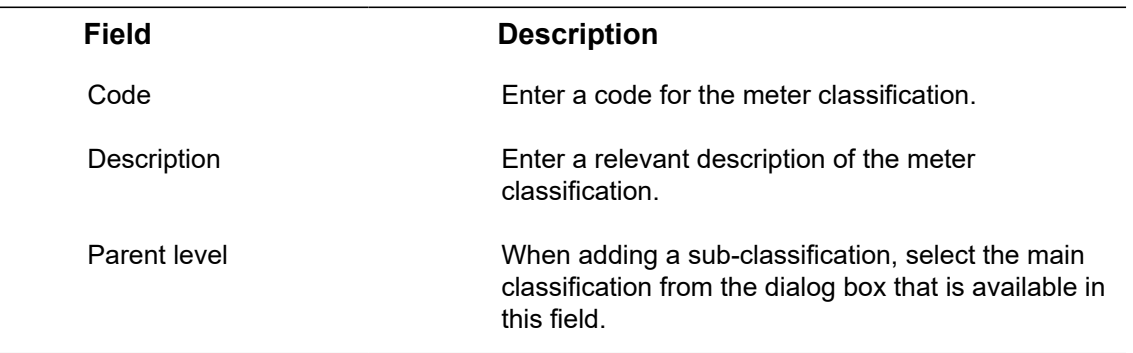

### <span id="page-19-2"></span>Counter definition fields

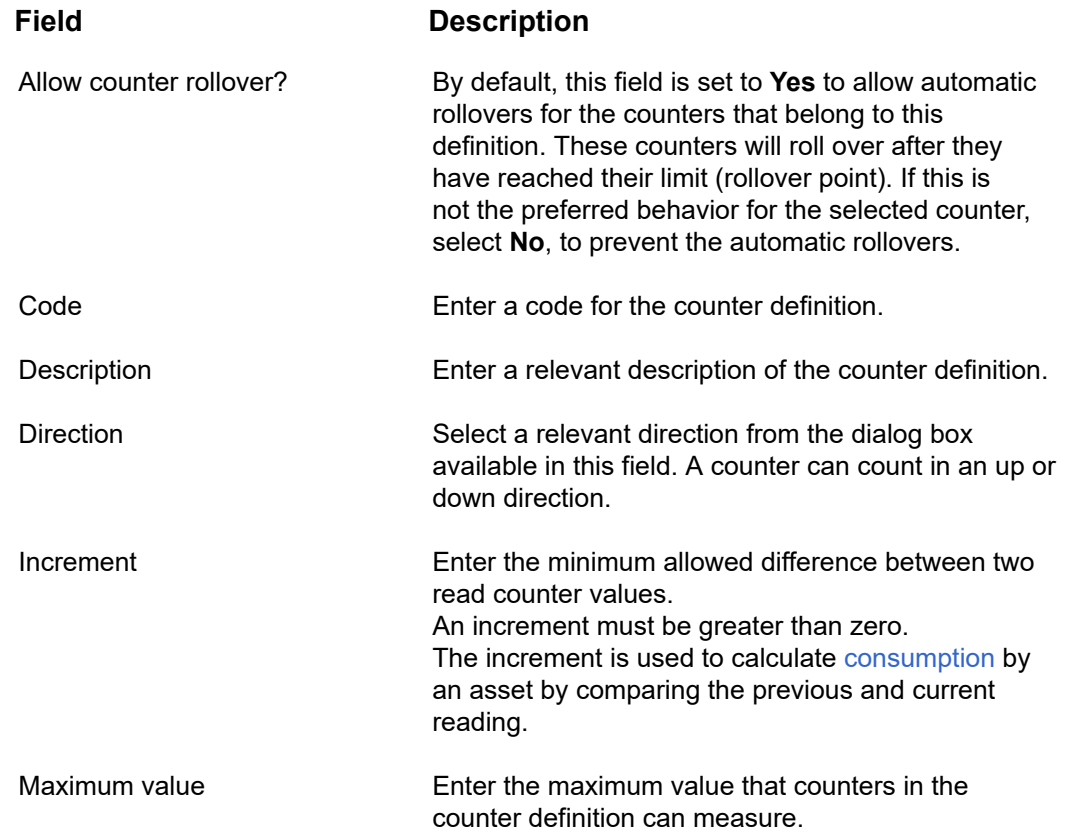

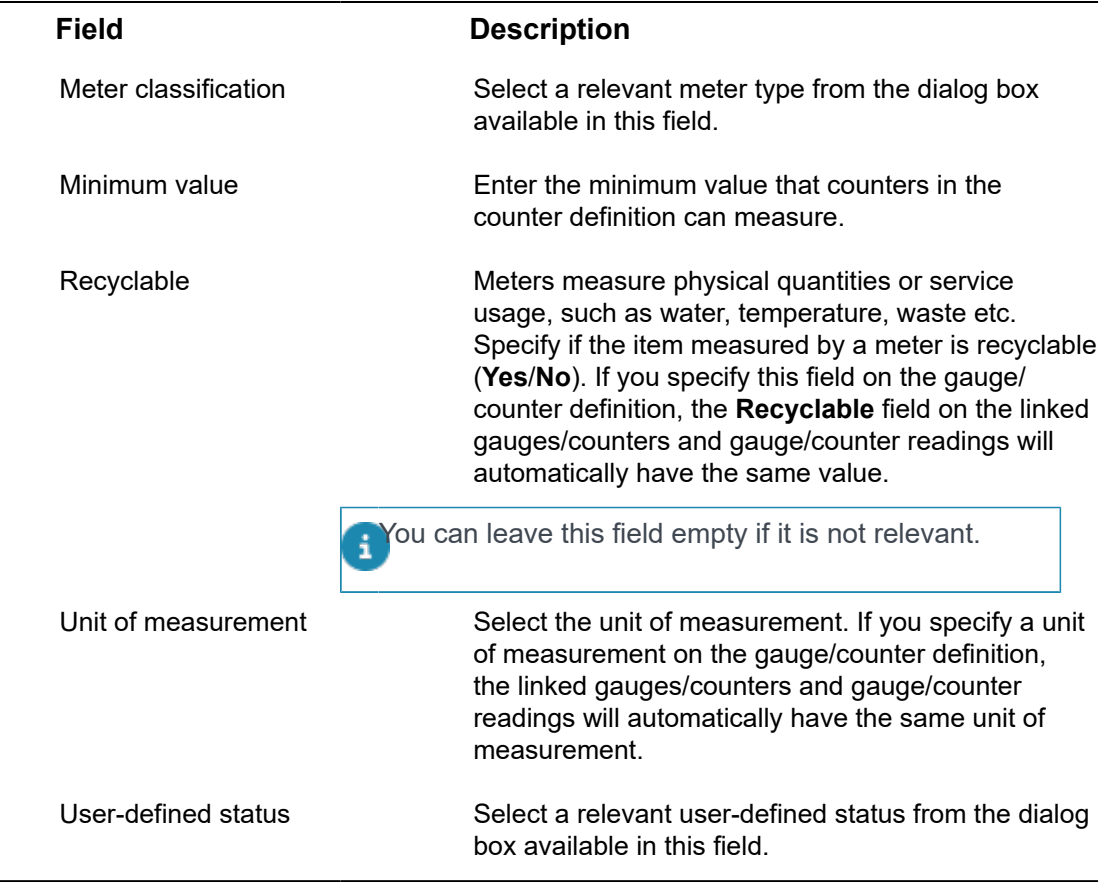

## <span id="page-20-0"></span>Gauge definition fields

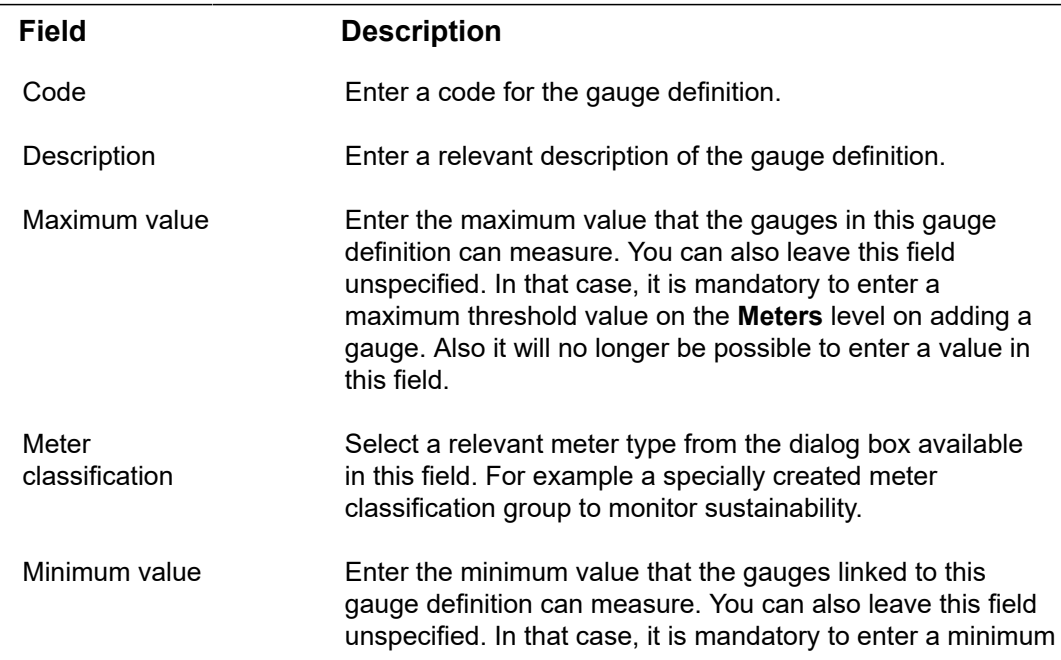

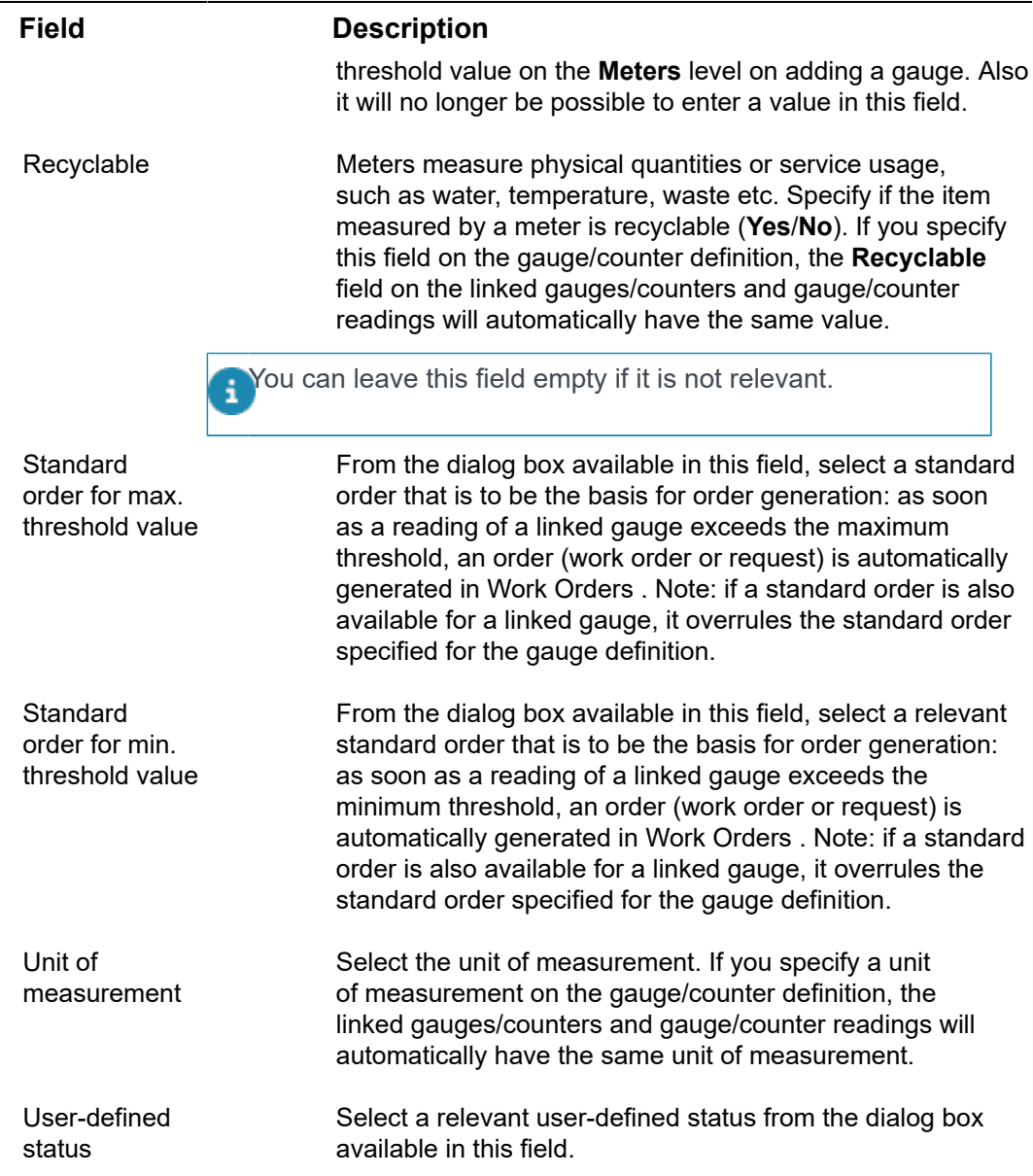

### <span id="page-21-0"></span>Counter fields

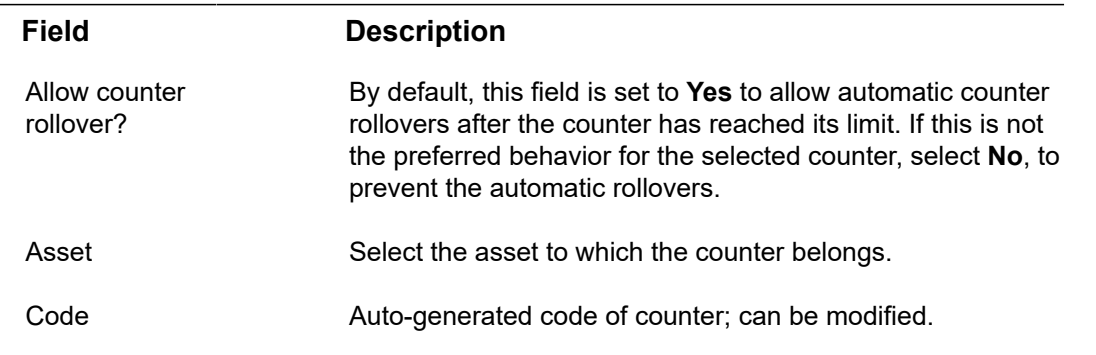

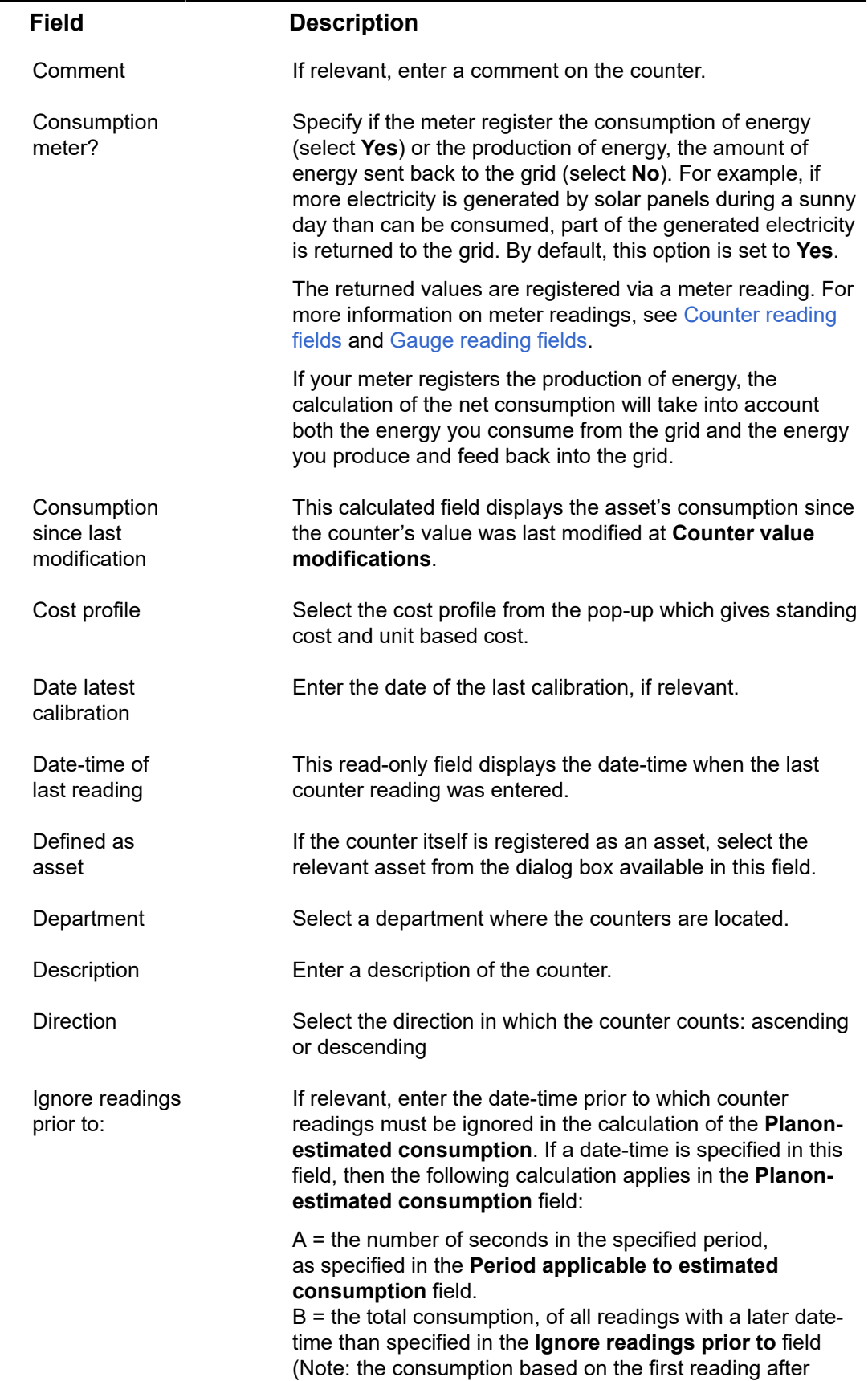

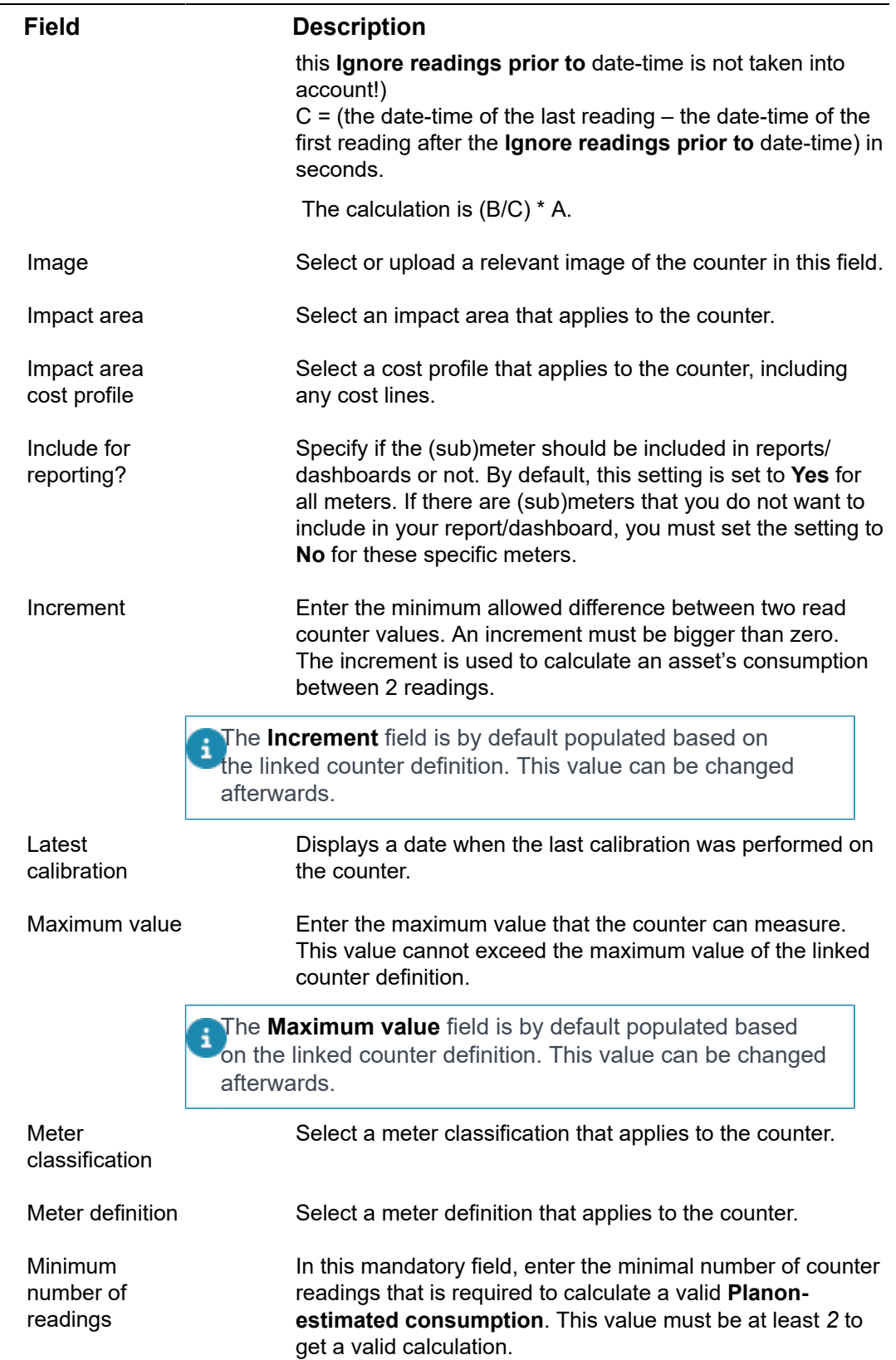

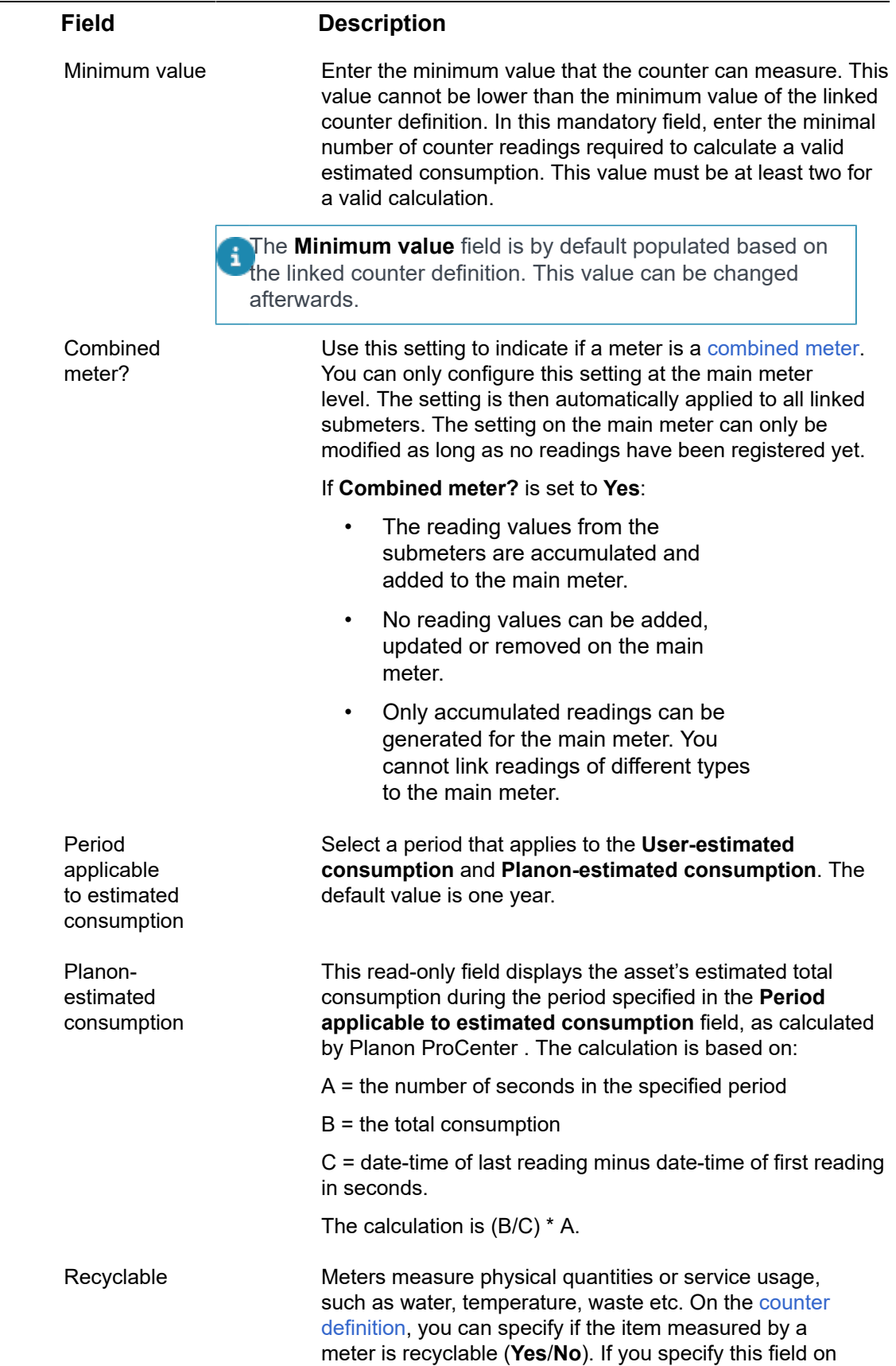

 $\overline{\phantom{0}}$ 

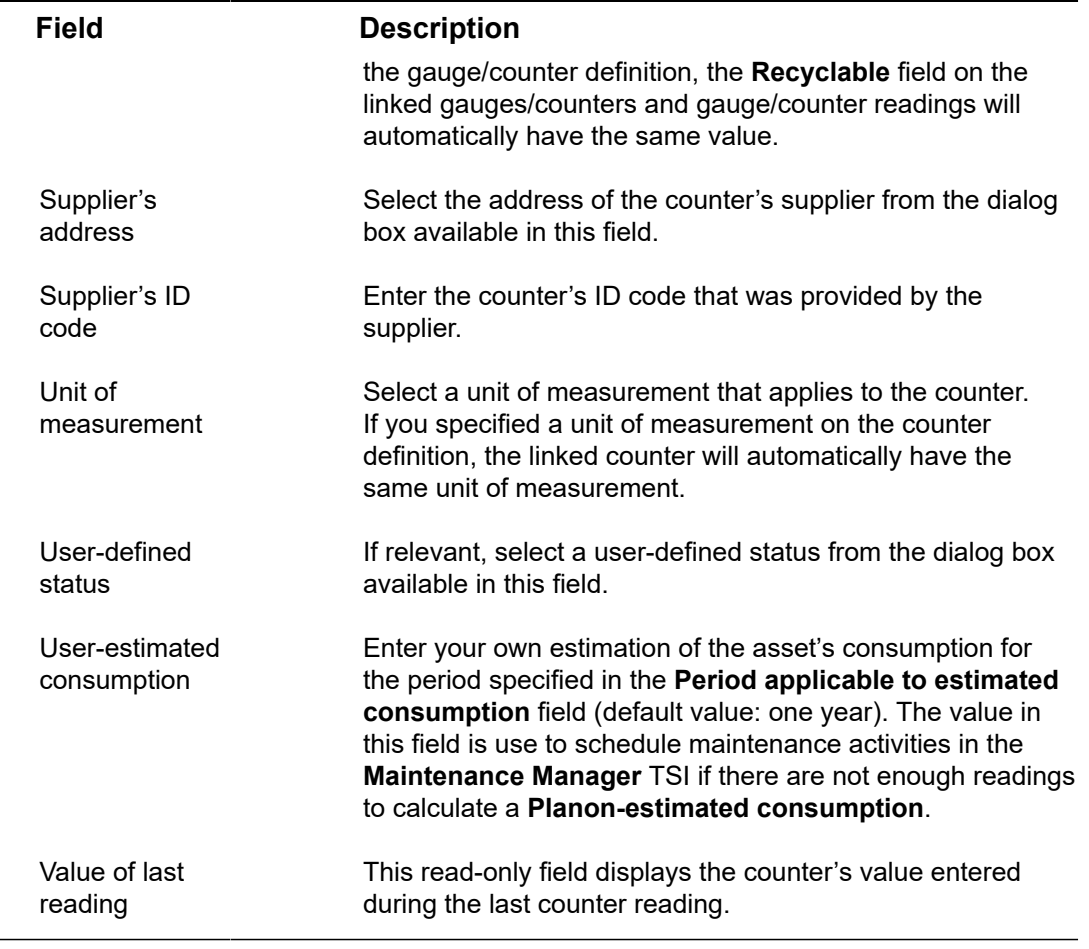

# Gauge fields

<span id="page-25-0"></span>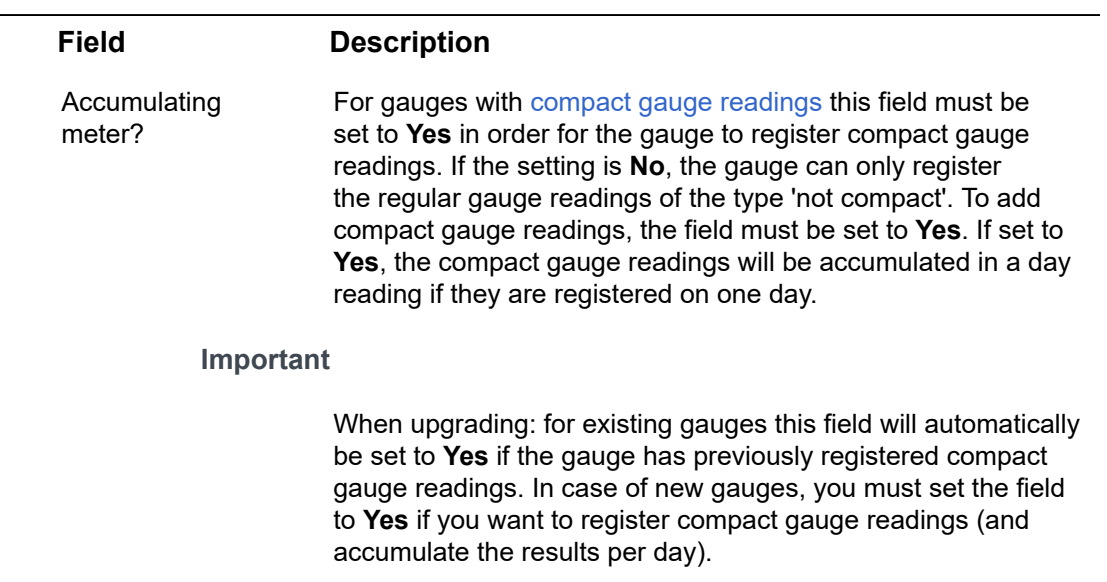

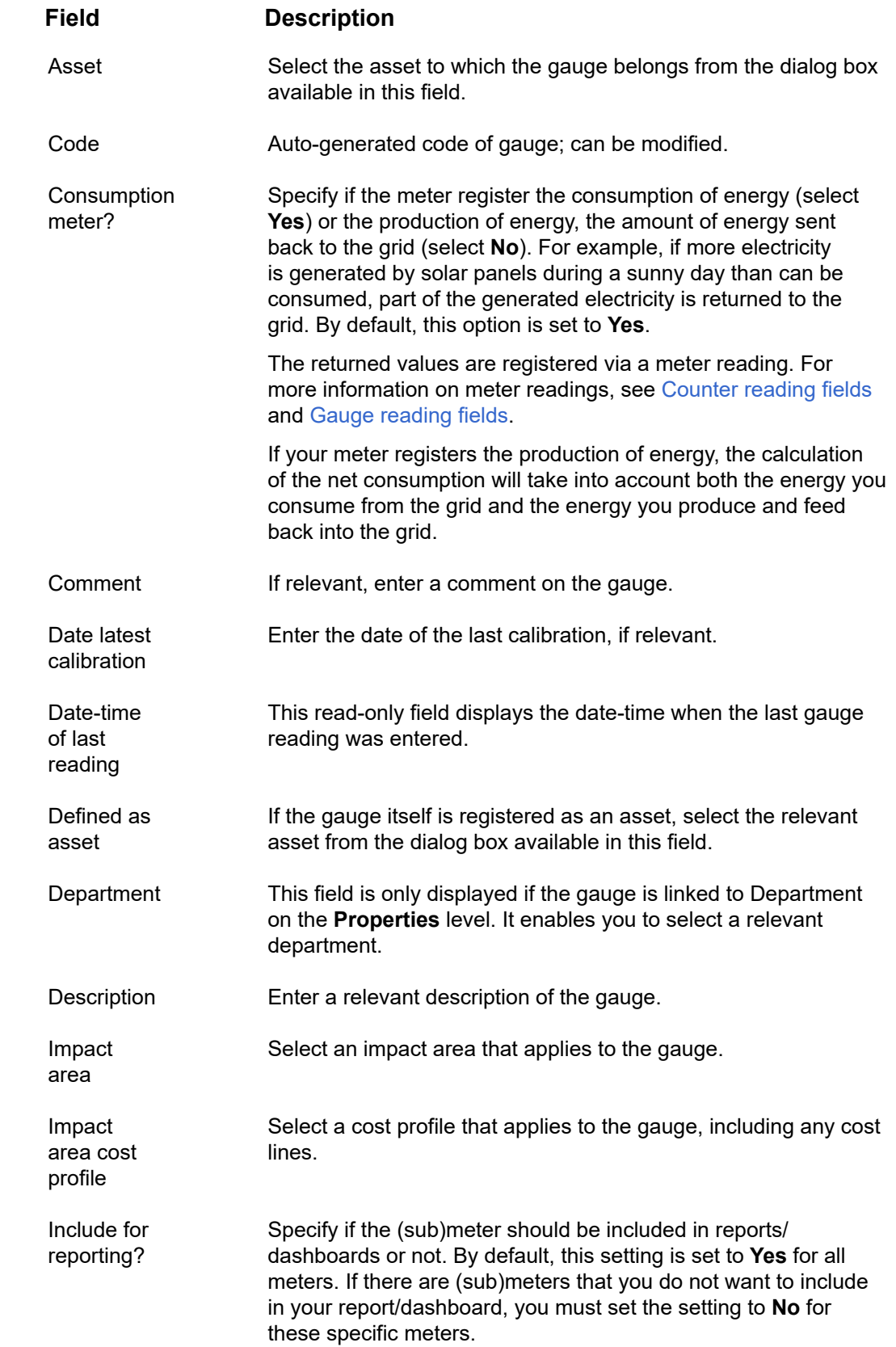

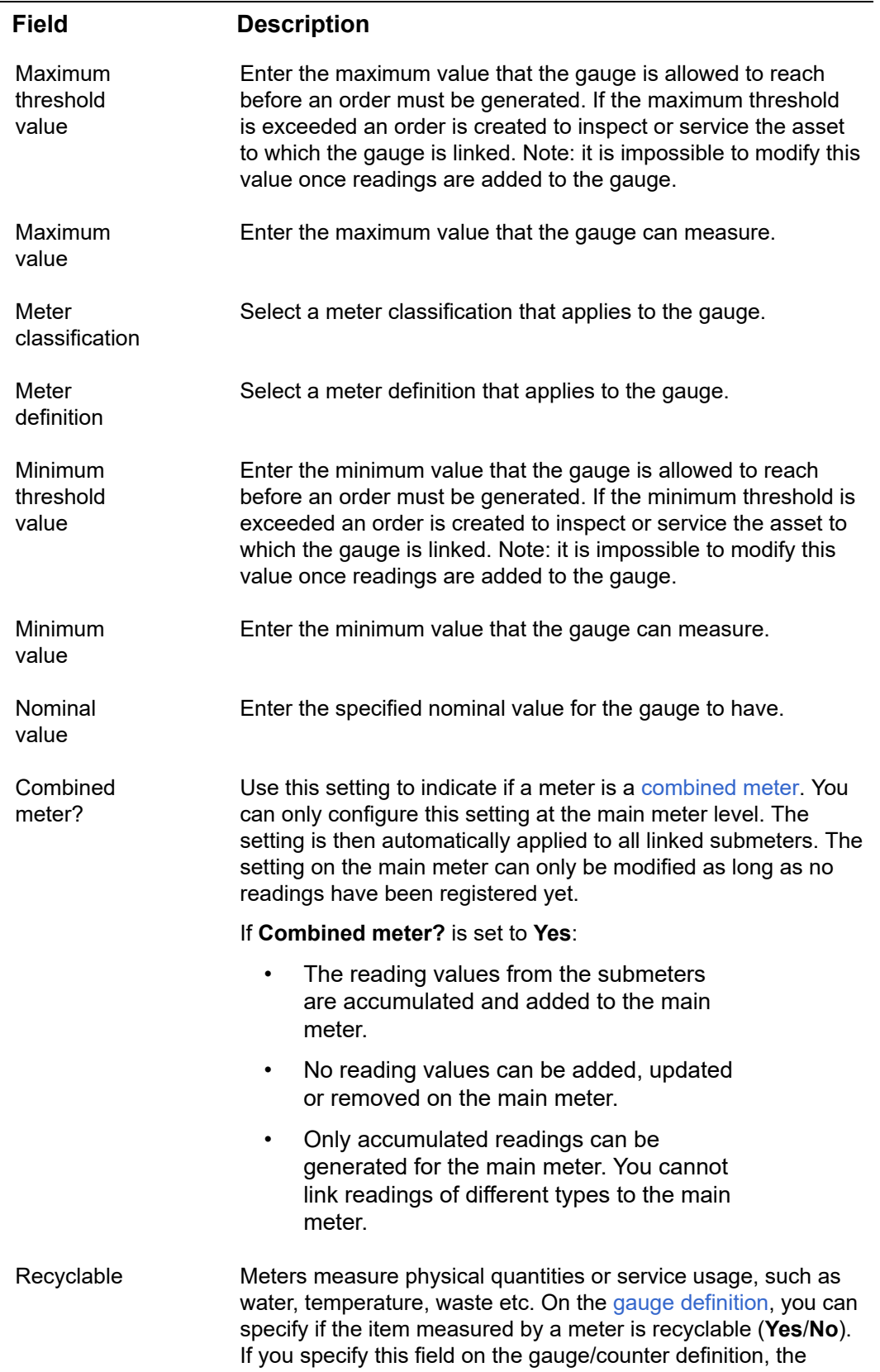

J,

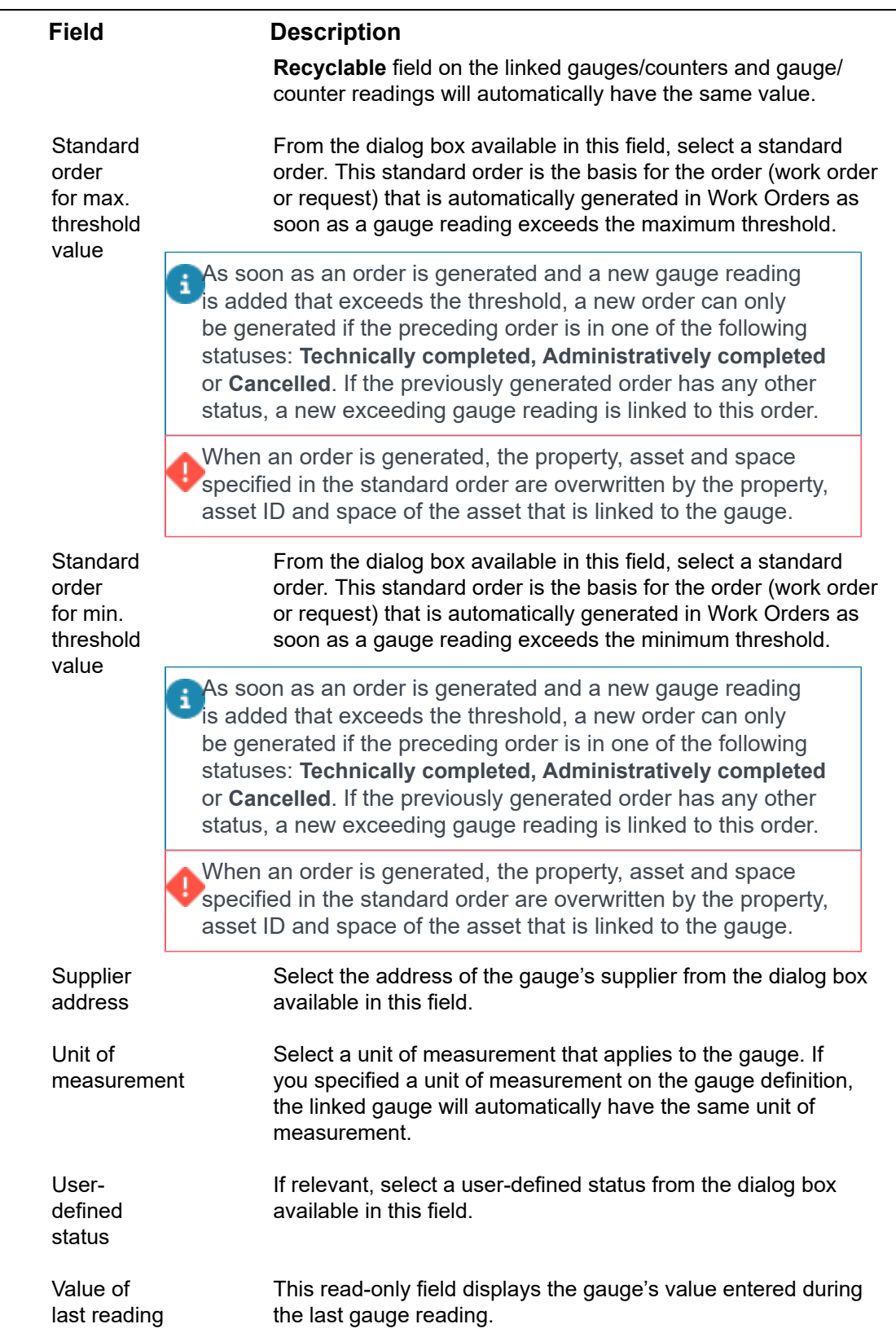

## <span id="page-29-0"></span>Counter reading fields

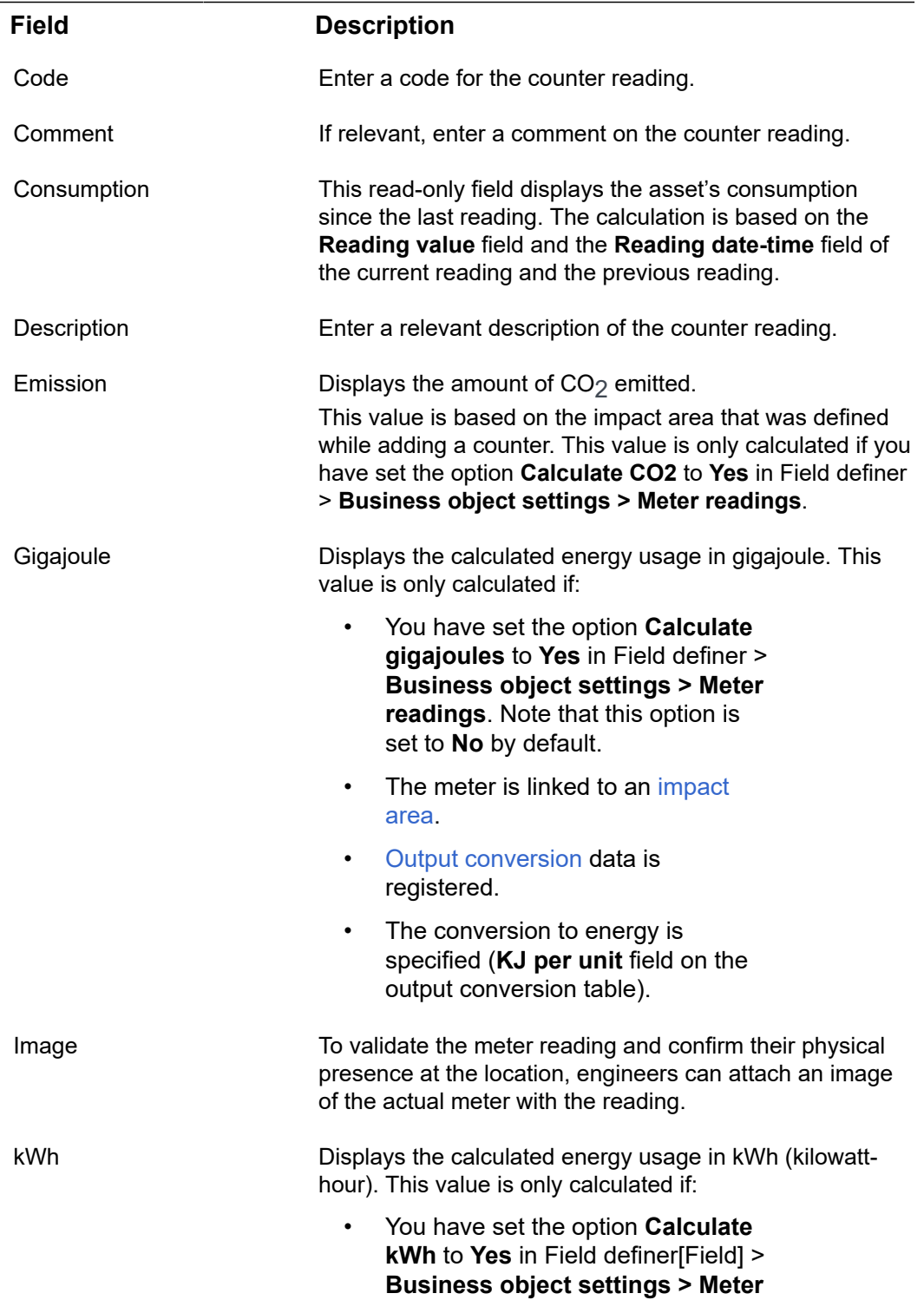

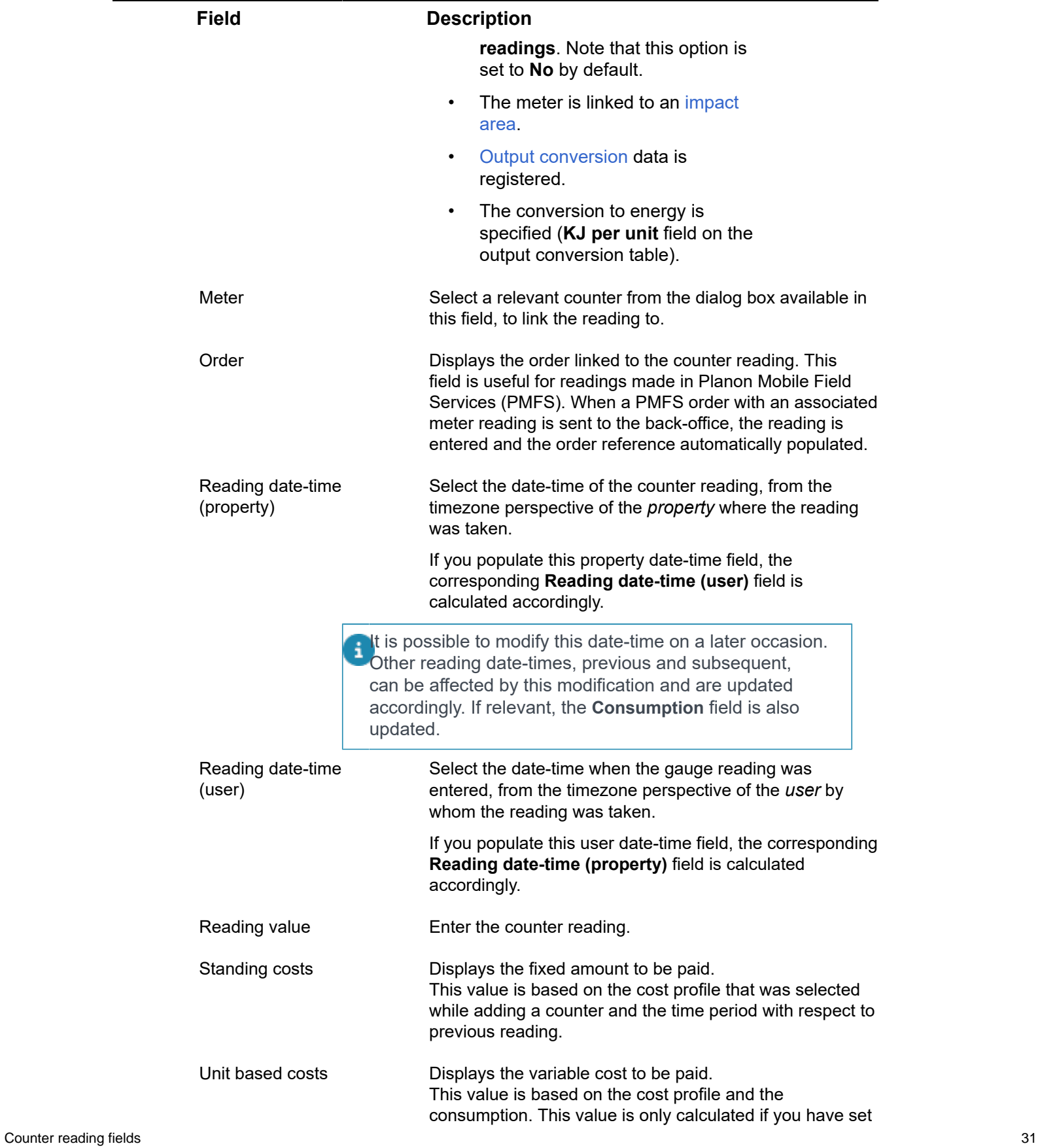

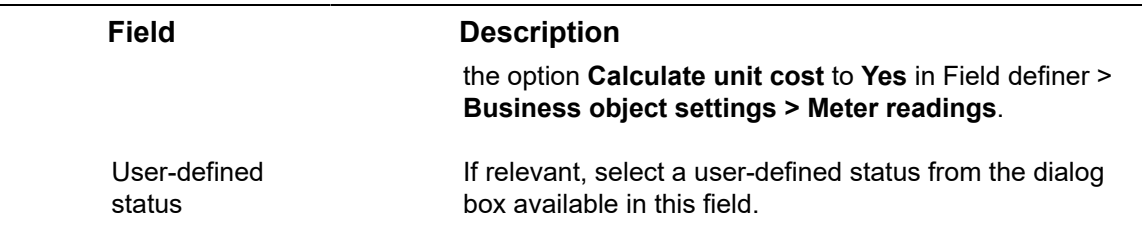

# Gauge reading fields

<span id="page-31-0"></span>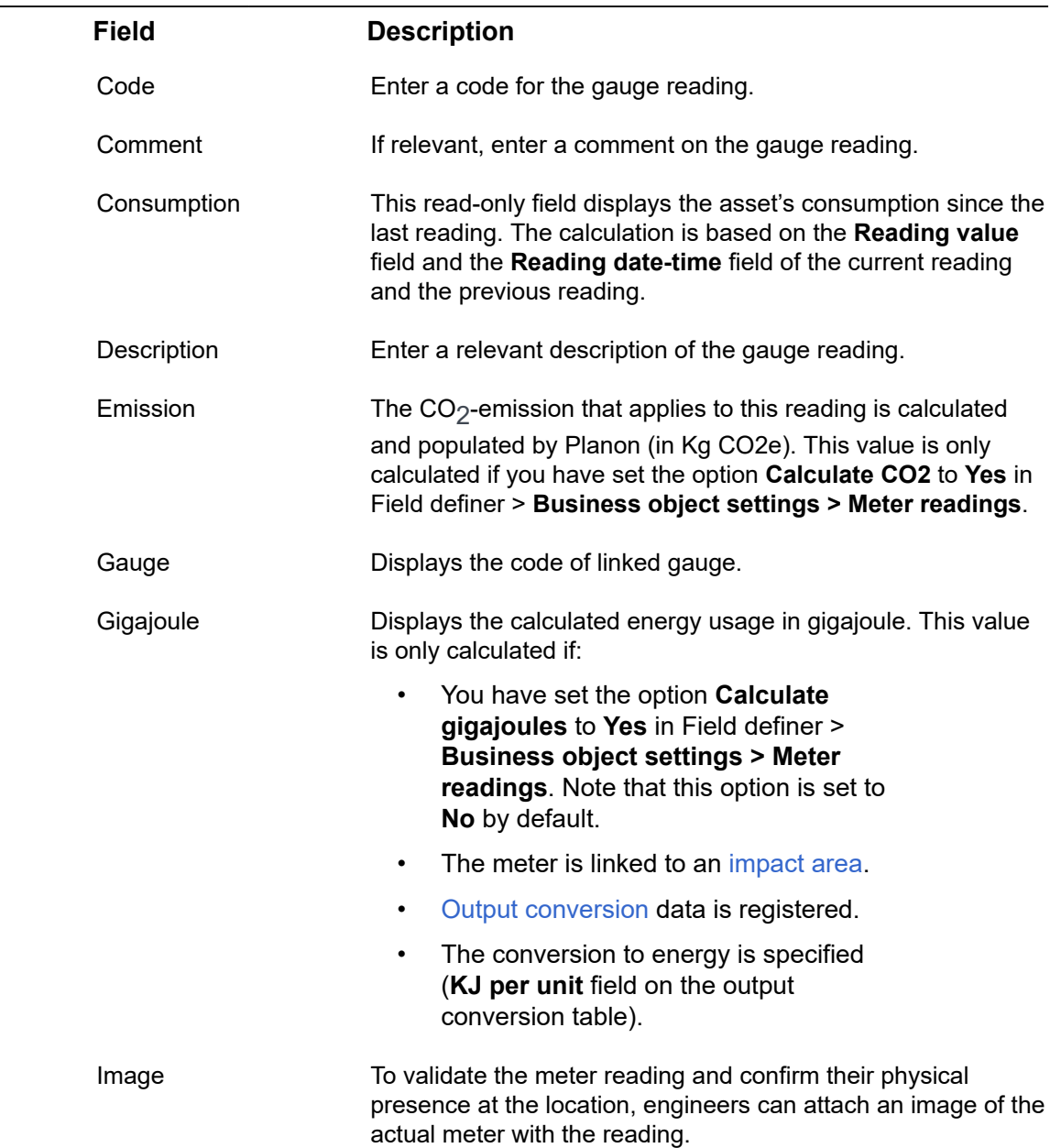

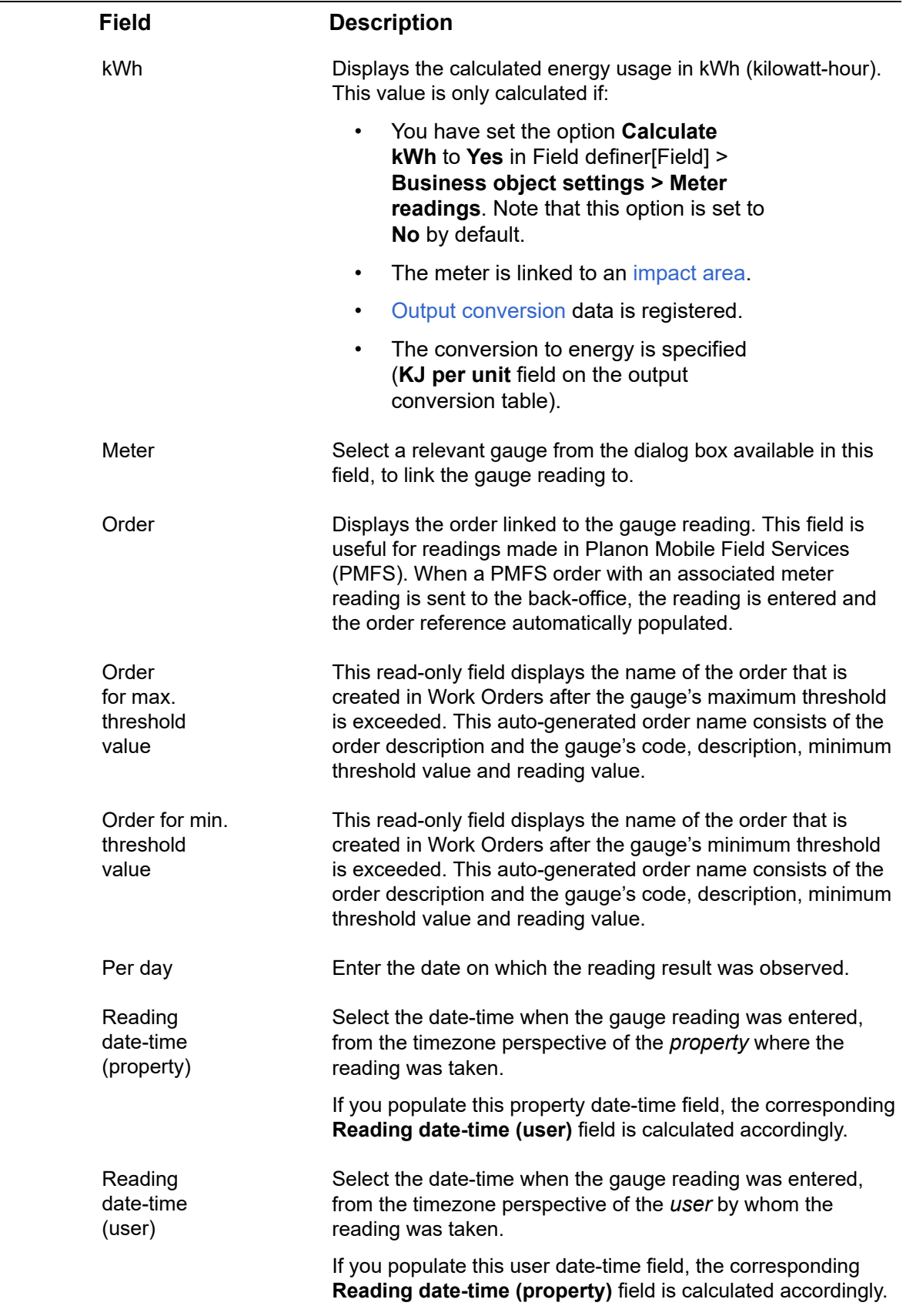

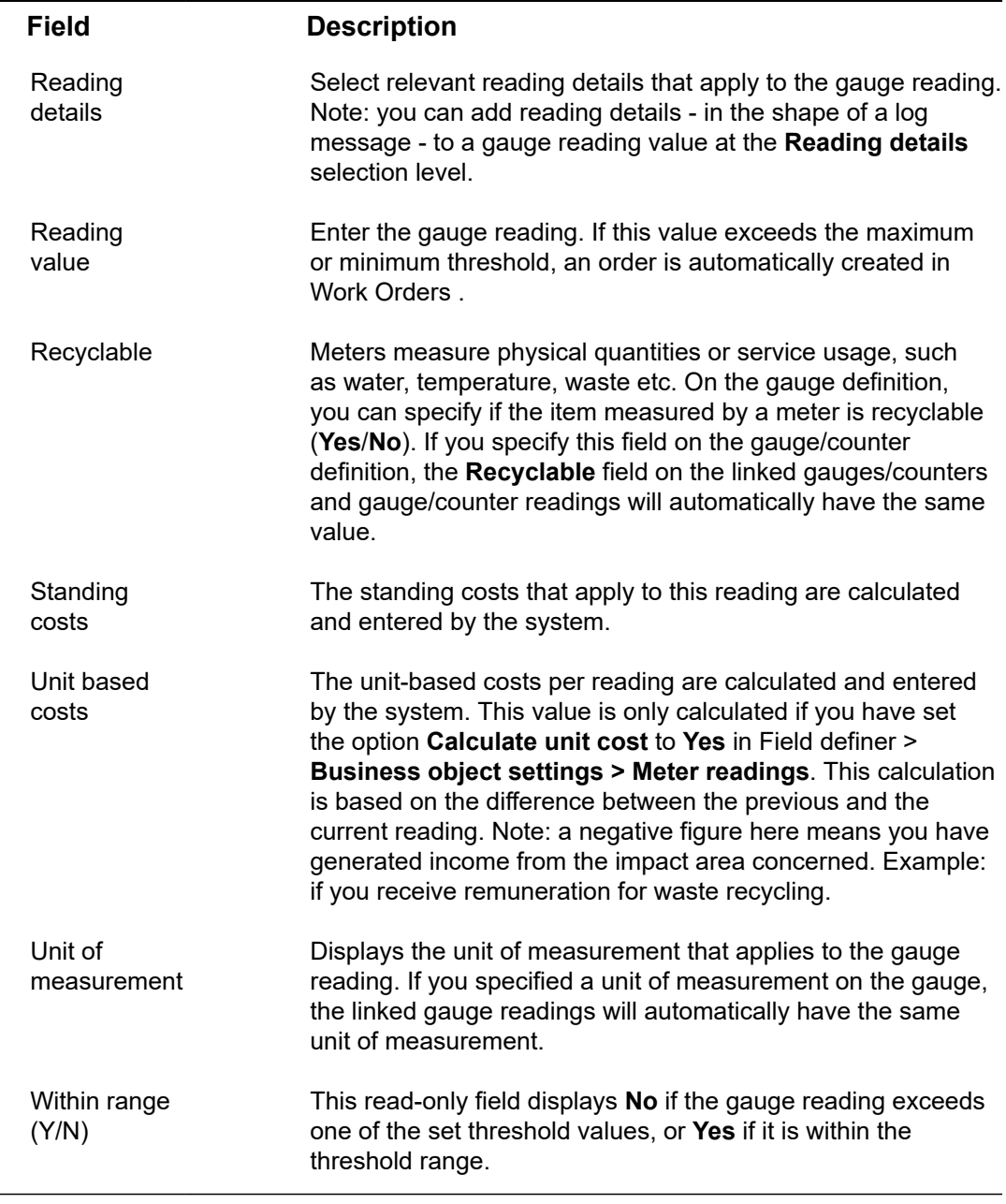

Typically, the calculation of the fields **Unit based costs**, **Standing costs**, **Emission** and **Gigajoule** is triggered when a reading is added or updated. Sometimes it is useful to trigger the calculations on request. In this case, you can use the **Recalculate meter readings** action on **Meters** to trigger the (re)calculation of these fields from a given date.

### <span id="page-33-0"></span>Counter value modification fields

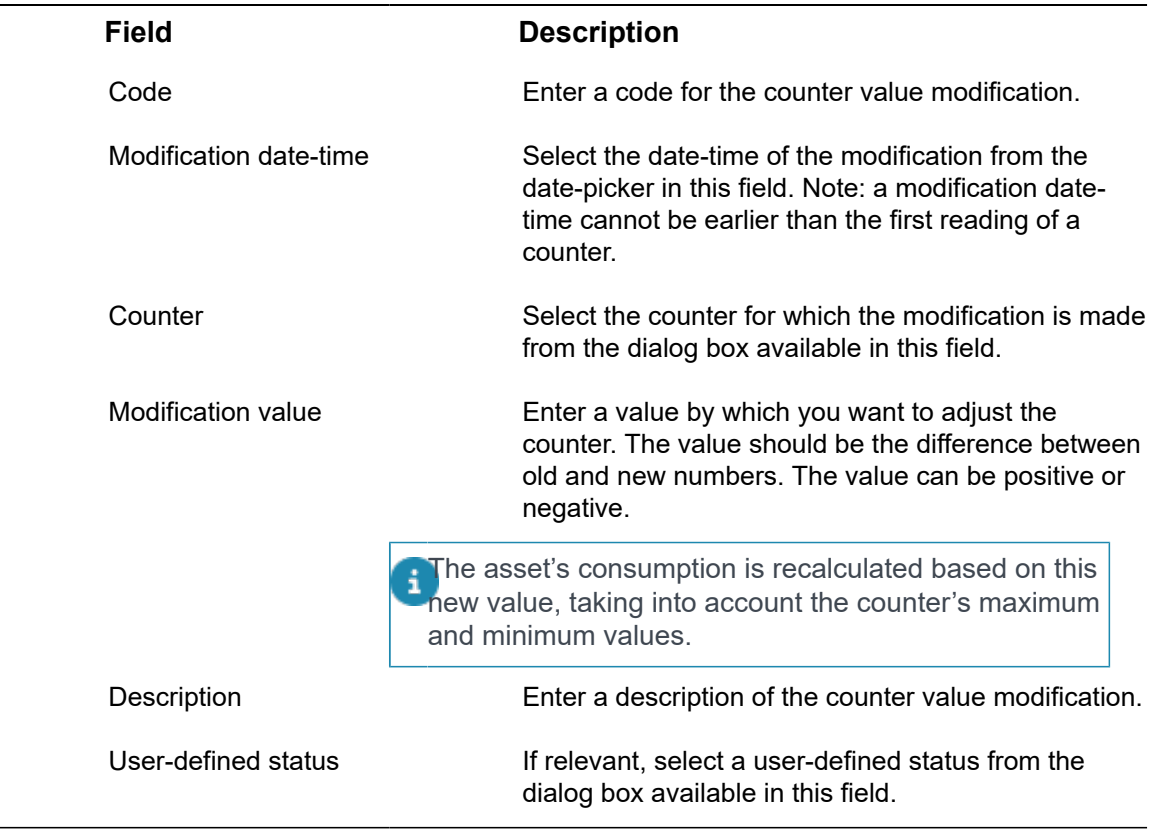

 $\frac{1}{2}$ 

# <span id="page-35-0"></span>Index

### **A**

Allowcounter rollover setting [14](#page-13-0)

### **C**

**Counter** add [17](#page-16-1) Counter definition add [16](#page-15-2) Counter reading consumption field [30](#page-29-0) order reference (PMFS) [30](#page-29-0) time-zone aware [30](#page-29-0) Counter rollover setting [14](#page-13-0) Counter value modification [9](#page-8-1) add [19](#page-18-0)

### **G**

Gauge add [18](#page-17-0) Gauge definition add [17](#page-16-0) Gauge reading order reference (PMFS) [32](#page-31-0) threshold fields [32](#page-31-0) time-zone aware [32](#page-31-0)

### **M**

Meter combined [7](#page-6-2) main meter [7](#page-6-2) submeter [7](#page-6-2) Meter classification add [16](#page-15-1) Meter Management: performancebased maintenance [13](#page-12-0) Meter reading add [18](#page-17-1) **Meters** assets [7](#page-6-1) consumption [8](#page-7-0) counter [8](#page-7-1), [11](#page-10-0) counter definition [9,](#page-8-0) [10,](#page-9-1) [12](#page-11-0)

gauge [10](#page-9-0), [11](#page-10-0) gauge definition [10,](#page-9-1) [12](#page-11-0) meter classification [11](#page-10-1) meter definition [12](#page-11-0) meter reading [12](#page-11-1) threshold-based reactive maintenance [15](#page-14-0)

### **P**

Planon-estimated consumption [13](#page-12-1)

#### **U**

User-estimated consumption [15](#page-14-1)